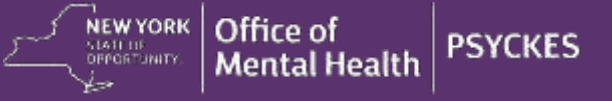

# PSYCKES-Medicaid Release Notes – Release 6.5.0

### **Behavioral Health Care Collaborative (BHCC) Consent**

 Provider agencies participating in a BHCC network who wish to utilize the BHCC Patient Information Sharing Consent to access client-level data in PSYCKES will have additional option(s) in the "Change PHI Access Level" workflow. Step 1 when enabling access to client-level data displays consent check box option(s) with the BHCC(s) under which your agency is a network provider.

 When a client signs the BHCC Patient Information Sharing Consent for a specific BHCC, select the appropriate check box in PSYCKES that corresponds to that BHCC name. This action will release the full Clinical Summary for that client to your provider agency as well as to the lead BHCC users with the specialized PSYCKES BHCC Access View. This action will *not* automatically release the Clinical Summary to all provider agencies in the BHCC network in PSYCKES; each provider agency must attest to the consent separately to view the full Clinical Summary by way of this consent. If you do not see the appropriate BHCC name in the consent form options, contact the PSYCKES team to request it be added.

 Additionally, if a client withdraws their consent from a BHCC network, this consent can be withdrawn through the "Registrar" menu "Withdraw Consent" feature. To withdraw client consent, search for the client using their Medicaid ID, select the appropriate active consent form to be withdrawn, and click "Withdraw."

### **State-Operated Psychiatric Center (State PC) Service Settings**

 New filter options in the "Service Settings" section of "Recipient Search" were added to enhance searches for clients who received specific State PC services. The data source for the State PC service setting filters is the Mental Health Automated Record System (MHARS), the State PC electronic medical record system.

 To use the new State PC service setting filter options, locate the "Services by any provider" section of Recipient Search (bottom right corner of screen) and hover over the "Service Setting" box. The new category called "State Psych Center Services (Source: State PC data)" is located at the bottom of the list. Expand this category by selecting the +/- icon to the left of the category name to view all of the available State PC service setting filters, such as:

- Clinic MH Specialty State Psych Center
- Inpatient MH State Psych Center
- Mobile Integration Team (MIT) State Psych Center
- Residential Community Residence MH State Psych Center
- *And more!*

#### **POP Intensive Care Transition Services Data Entry Portal**

 Revisions to the "Program Type" list were made in the "Intensive Care Transition Services" section of the Performance Opportunity Project (POP) data entry portal. The revised program type options are:

- MCO-Employed Staff *(MCO users only)*
- MCO-Employed Peer Staff *(MCO users only)*
- MCO-Behavioral Health Organization (BHO) Employed Staff *(MCO users only)*
- MCO-Behavioral Health Organization (BHO) Employed Peer Staff *(MCO users only)*
- ACT
- Behavioral Health Home and Community Based Service (HCBS) provider
- **Bridger Service**

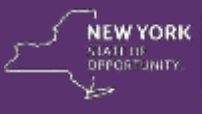

- Bridger Service Peer
- Certified Community Based Health Care (CCBHC) provider
- Certified Home Care agencies
- Critical Time Intervention (CTI)
- Health Home/Care Manager
- Mobile Integration Team (MIT)
- Mobile Crisis Team
- Other Peer Provider Service
- Supported Housing Care Manager
- **Other**

# **DSRIP Performing Provider System (PPS) Report Export**

 A new feature in the PSYCKES PPS Access view will allow PPS users to export reports to Excel throughout PSYCKES by entering a unique PPS password.

- • Reports from My QI Report, Statewide Reports, Recipient Search, and the Clinical Summary will now be exportable to Excel for PPS users
- Excel exports will be encrypted
- • The password to open an exported Excel report will be available in a new page within the PSYCKES application under "Settings" > "View Export Password"
- Passwords will change at the start of each month and will be unique to an individual PPS
- • A history of prior month passwords will be available in the "View Export Password" page to be used to open reports exported in prior months
- • Steps to export and open an Excel report from PSYCKES for PPS users:
	- 1. Login to your PPS PSYCKES Access View
	- 2. Navigate to desired report in PSYCKES and open/run report
	- 3. Select the Excel icon from upper right corner of report screen to export the report
	- 4. When opening the report, the Excel program will ask for a password
	- 5. Locate the password associated with the month the report was exported from the "View Export Password" page under "Settings" in PSYCKES
	- 6. Copy the password and paste it in the password request box in Excel